## **Exporter ses badges Moodle vers un sac à badges externe | Badgr**

- Créer un compte sur Badgr
	- Allez sur <https://badgr.com/auth/signup><sup>[1](#page-0-0)</sup>
	- Connectez-vous soit via le compte d'un réseau social soit avec une adresse mail. Si vous utilisez une adresse mail, indiquez une **adresse mail personnelle** (ne pas utiliser l'adresse mail universitaire car elle n'est valide que durant votre cursus universitaire).

Avec une adresse mail : renseignez l'adresse mail personnelle, puis cliquez sur « Continue »

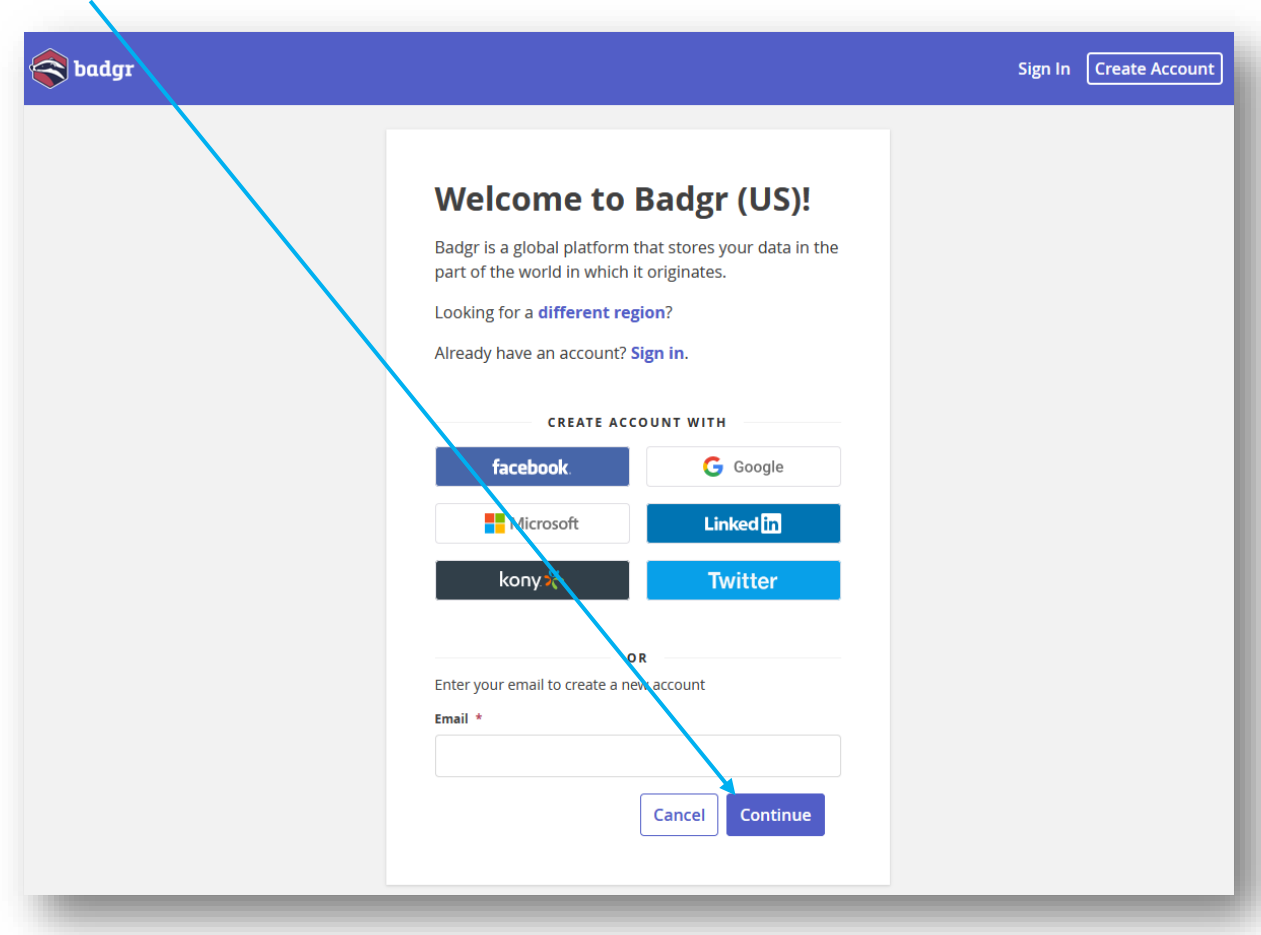

<span id="page-0-0"></span><sup>&</sup>lt;sup>1</sup> Nous conseillons la création d'un compte Badgr sur la région US pour assurer le bon fonctionnement de l'export des badges.

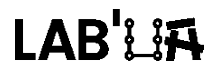

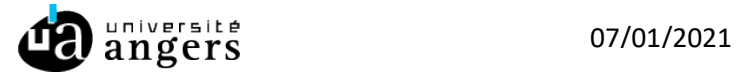

• Un code de vérification est envoyé sur votre adresse mail ; renseignez ce code sur la page puis cliquez sur « Continue »

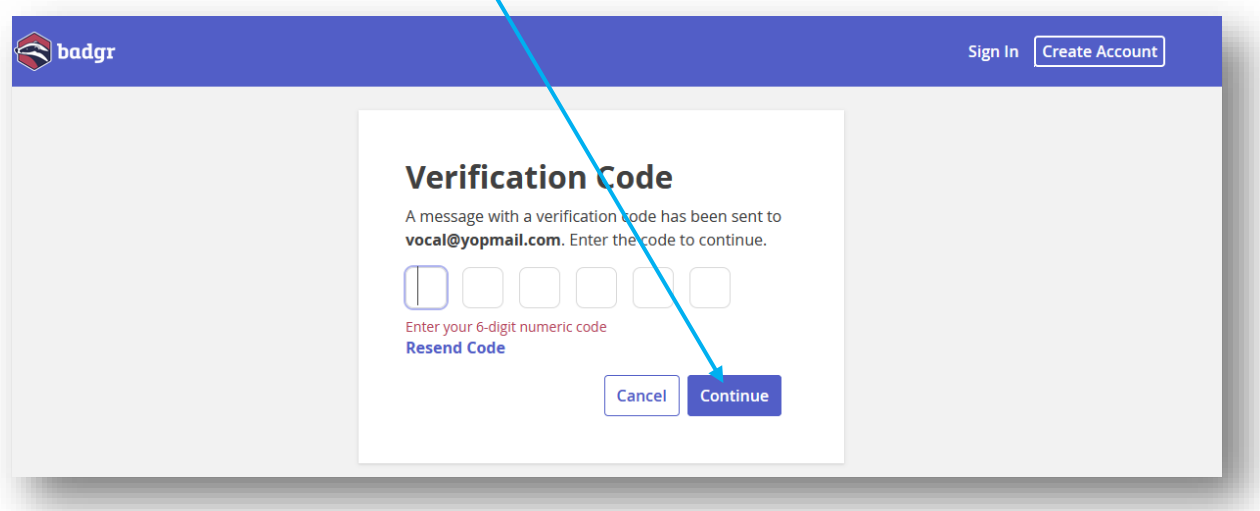

• Complétez votre inscription ; validez en cliquant sur « Create account »

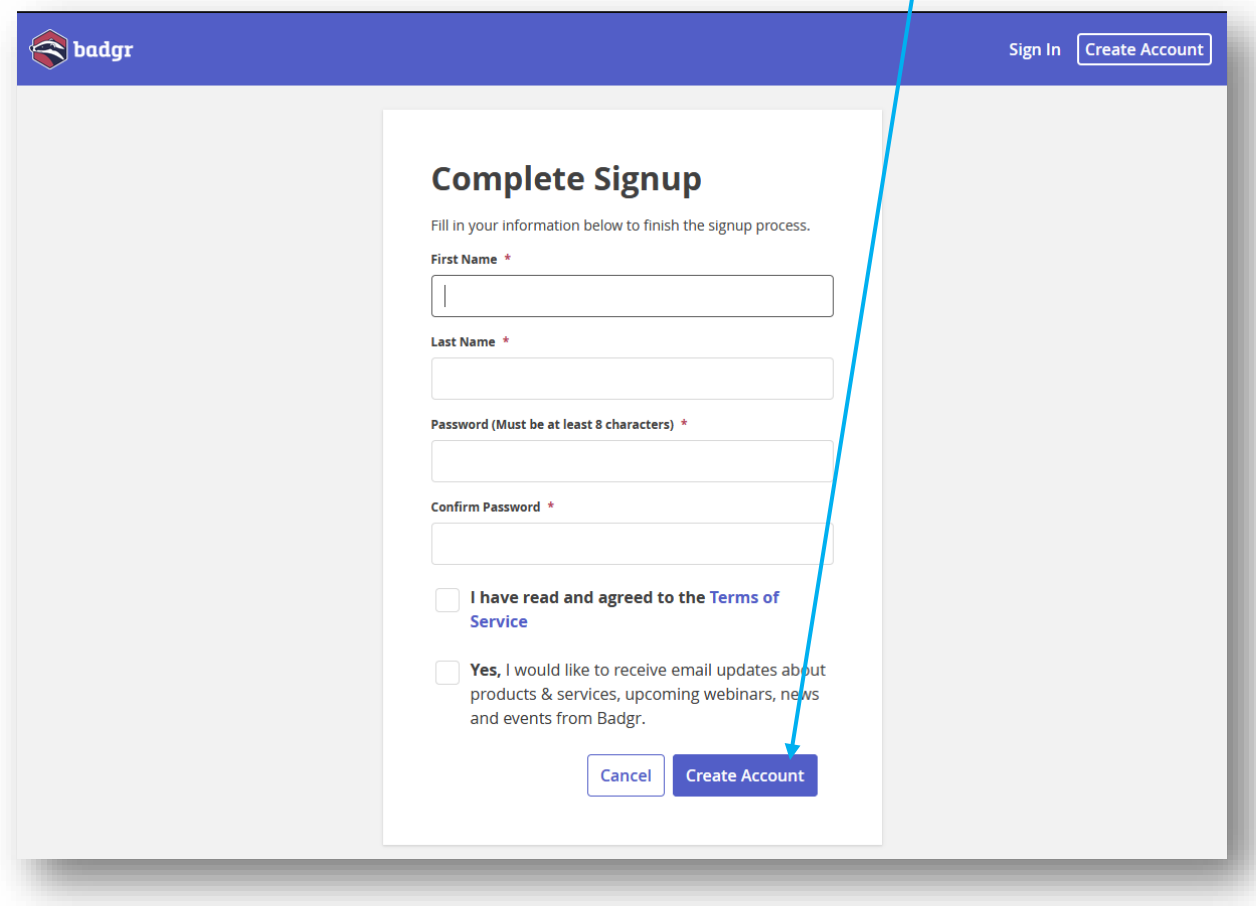

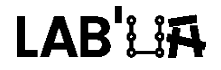

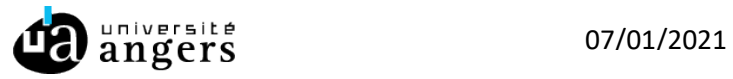

- Lier son sac à badges Badgr à Moodle
	- Sur le « Tableau de bord » de Moodle cliquez sur votre profil en haut à droite puis sur « Préférences »

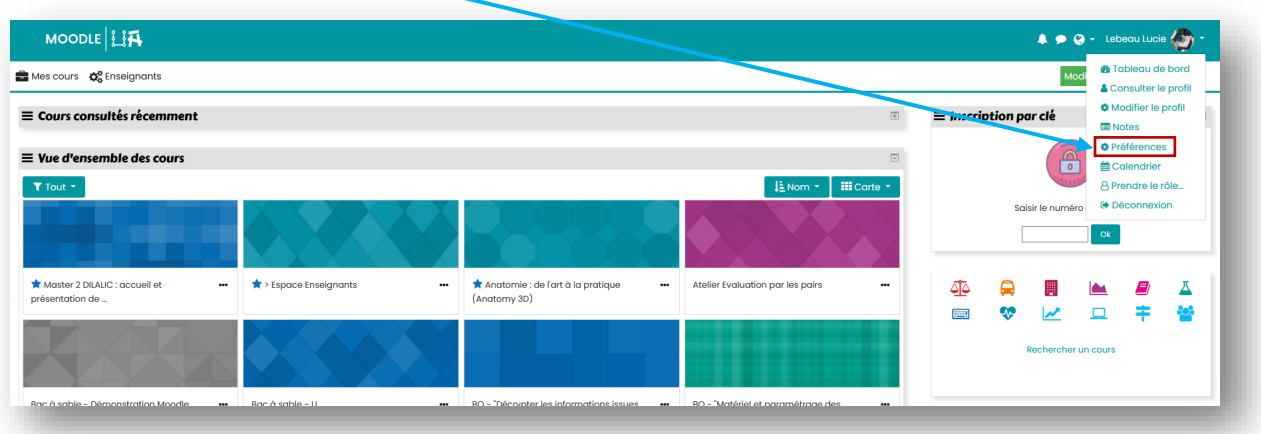

• Cliquez sur « Réglages du sac à badges »

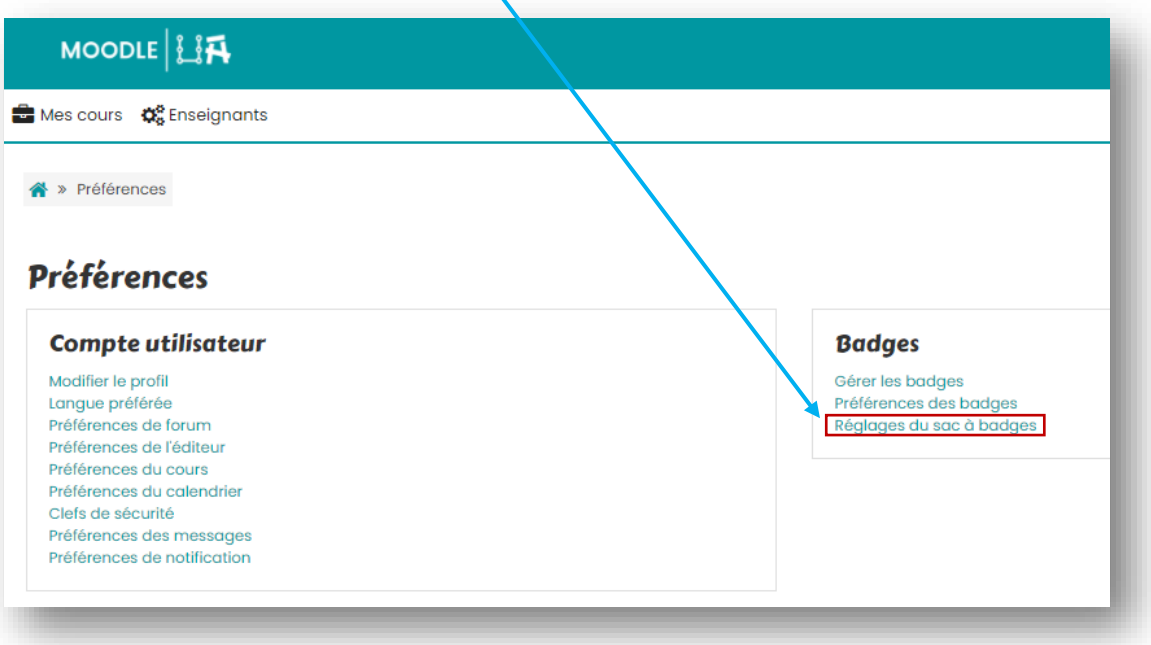

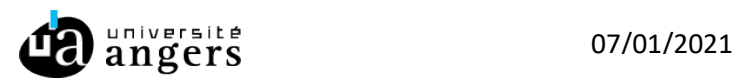

• Renseignez l'adresse mail et le mot de passe de votre compte Badgr et cliquez sur « Se connecter au sac à badges »

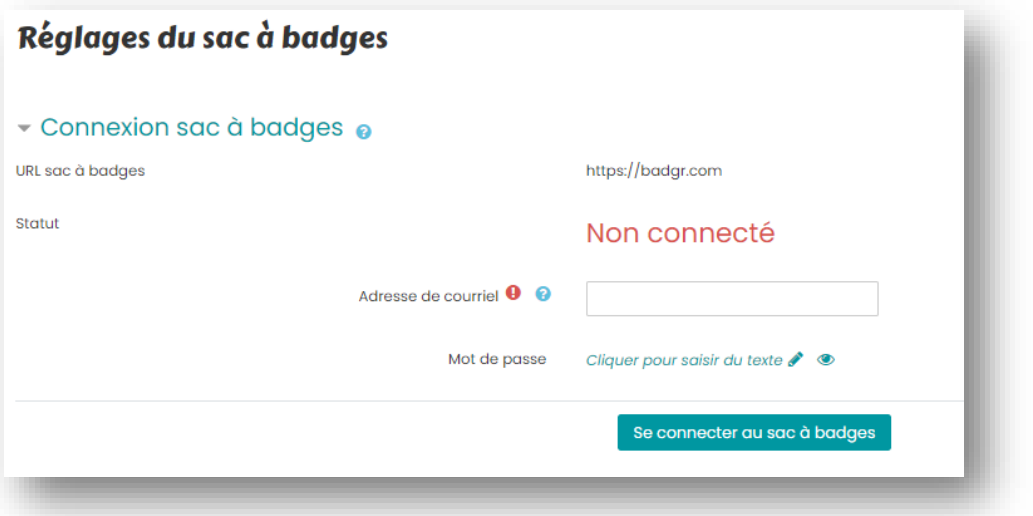

• Vous recevez alors un mail de confirmation : cliquez sur l'url indiquée pour activer la connexion au sac à badges. Vous êtes redirigé vers une page qui vous confirme la connexion au sac à badges.

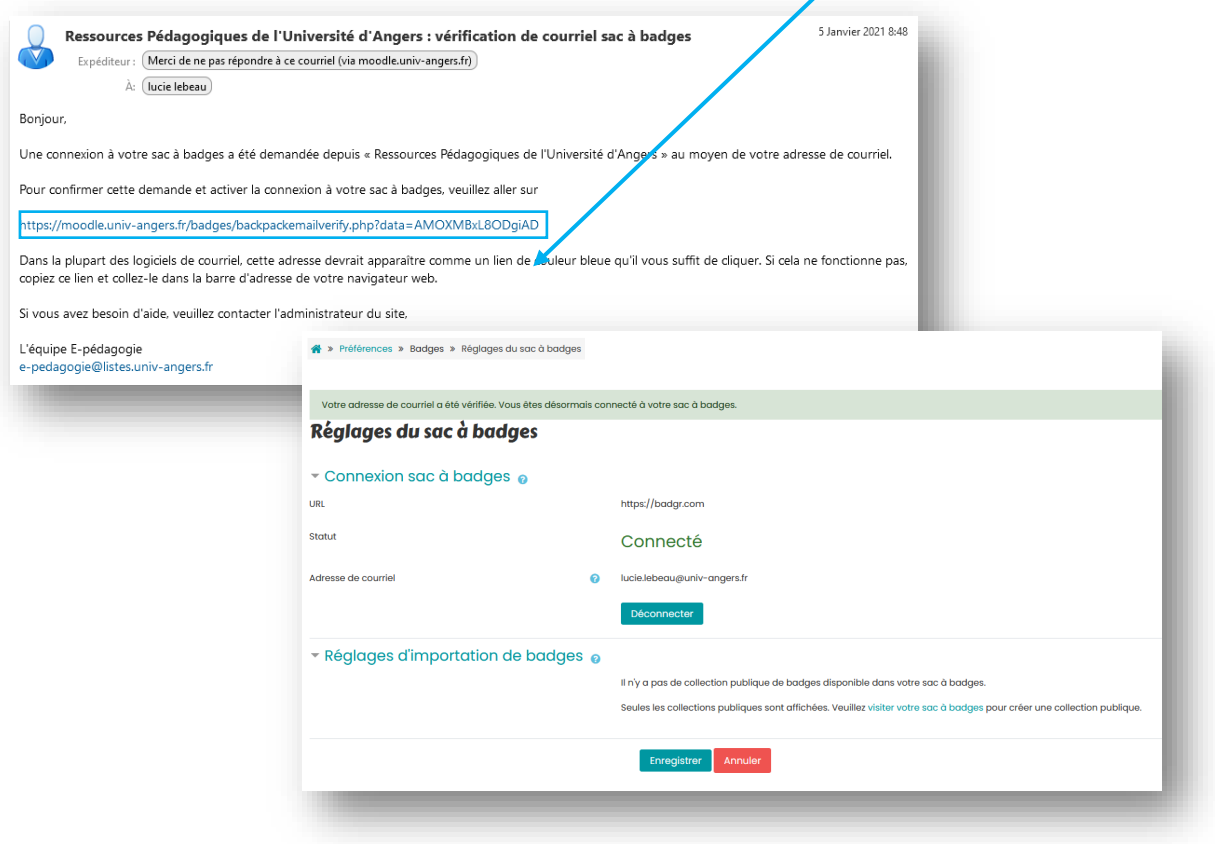

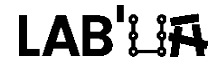

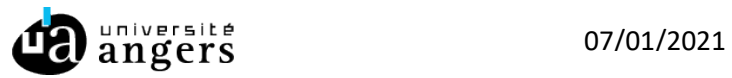

- 3. Importer ses badges dans son sac à badges Badgr
- Sur le « Tableau de bord » de Moodle cliquez sur votre profil en haut à droite puis sur « Préférences »

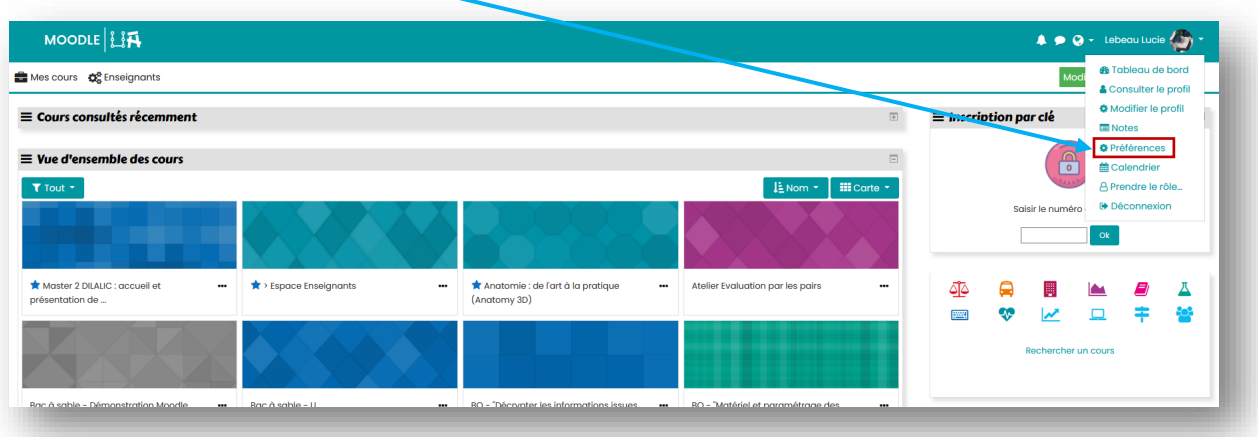

• Cliquez sur « Gérer les badges »

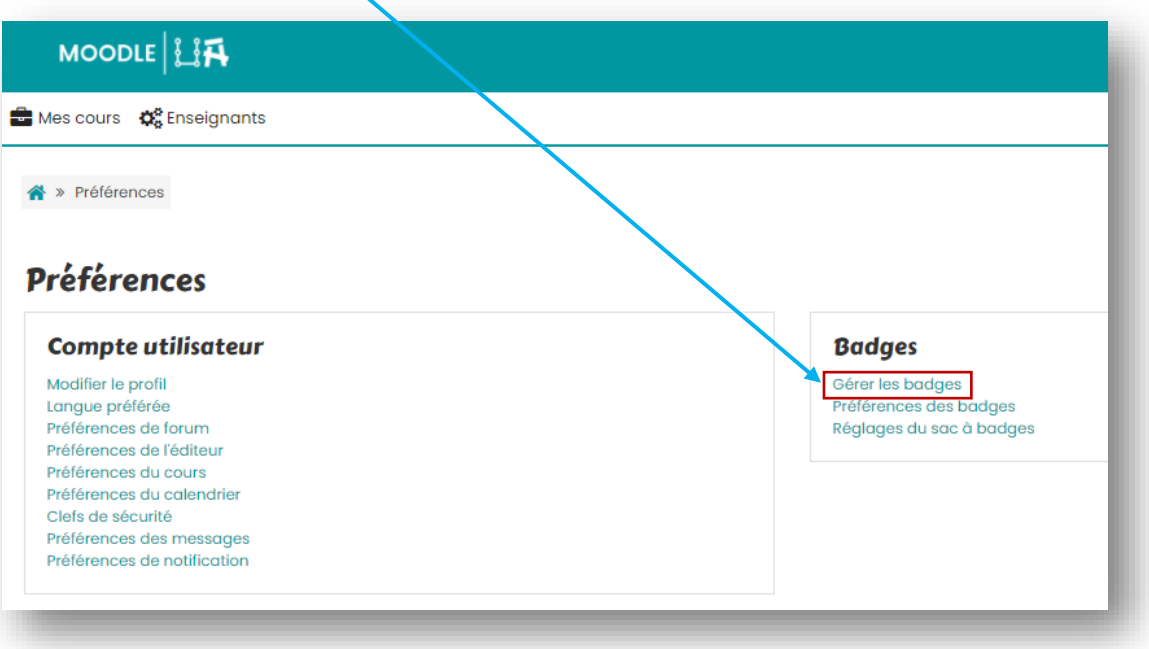

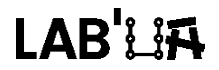

• Cliquez sur le sac présent en dessous du badge que vous souhaitez importer

 $\prime$ 

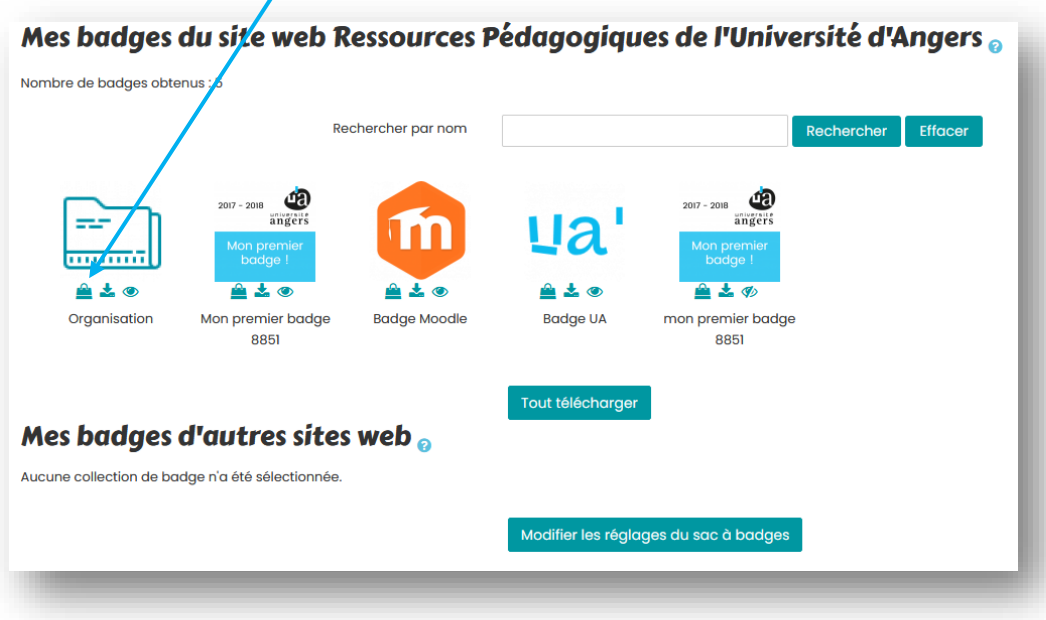

Le badge est automatiquement synchronisé avec votre sac à badges externe. Une notification apparait en haut de page :

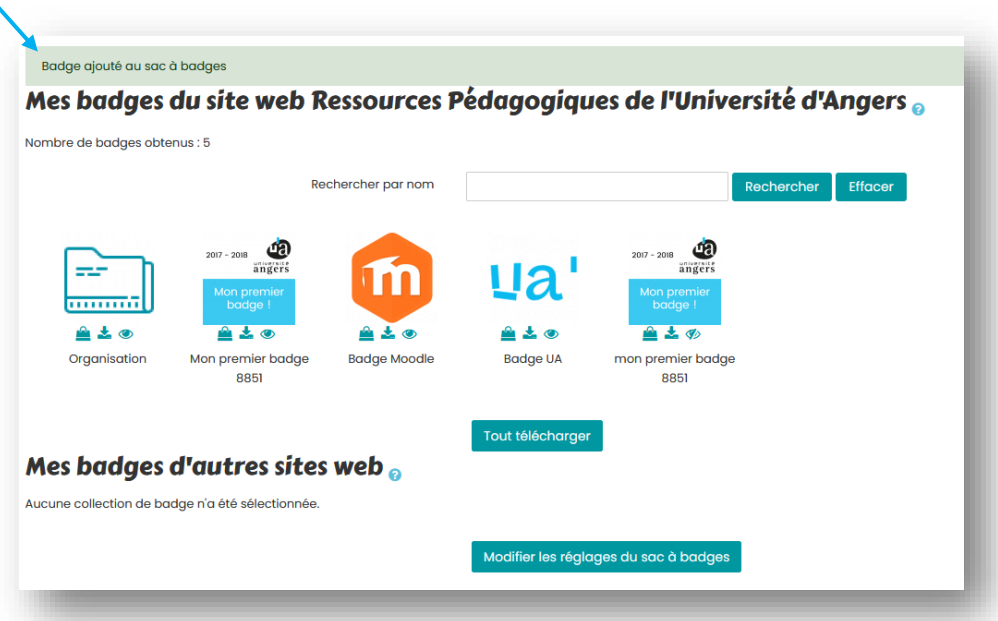

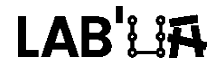

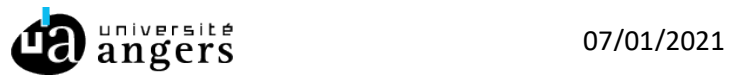

• Attendez quelques minutes et votre badge apparaitra dans le sac à badges Badgr

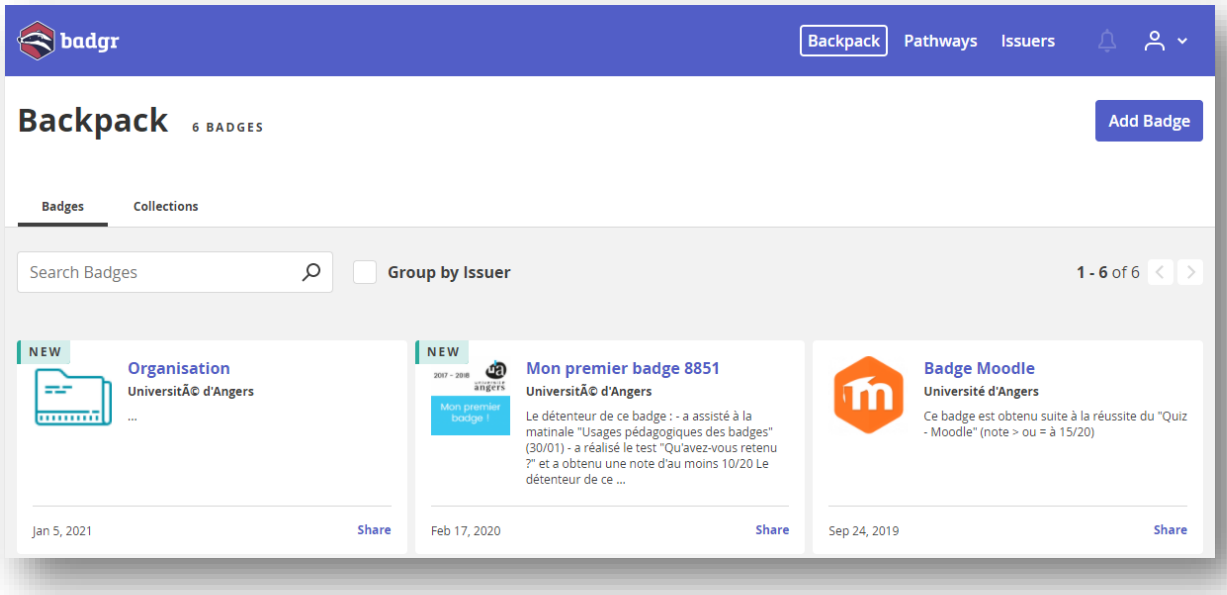

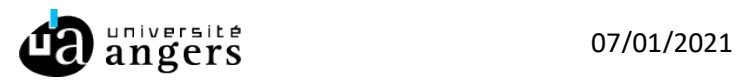

## **Exporter ses badges Moodle vers un sac à badges externe | Badgr**

## **Procédure bis**

• Sur le « Tableau de bord » de Moodle cliquez sur votre profil en haut à droite puis sur « Préférences »

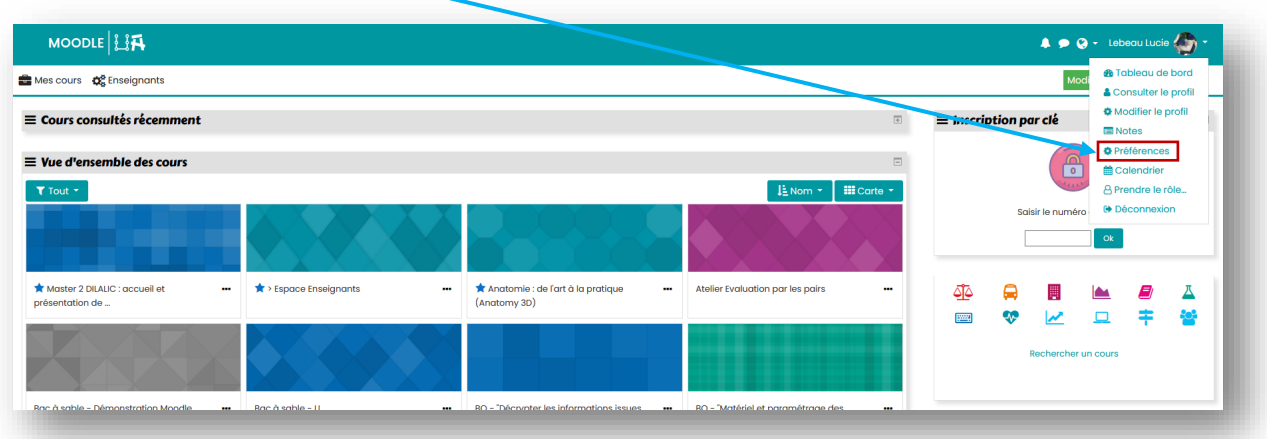

• Cliquez sur « Gérer les badges »

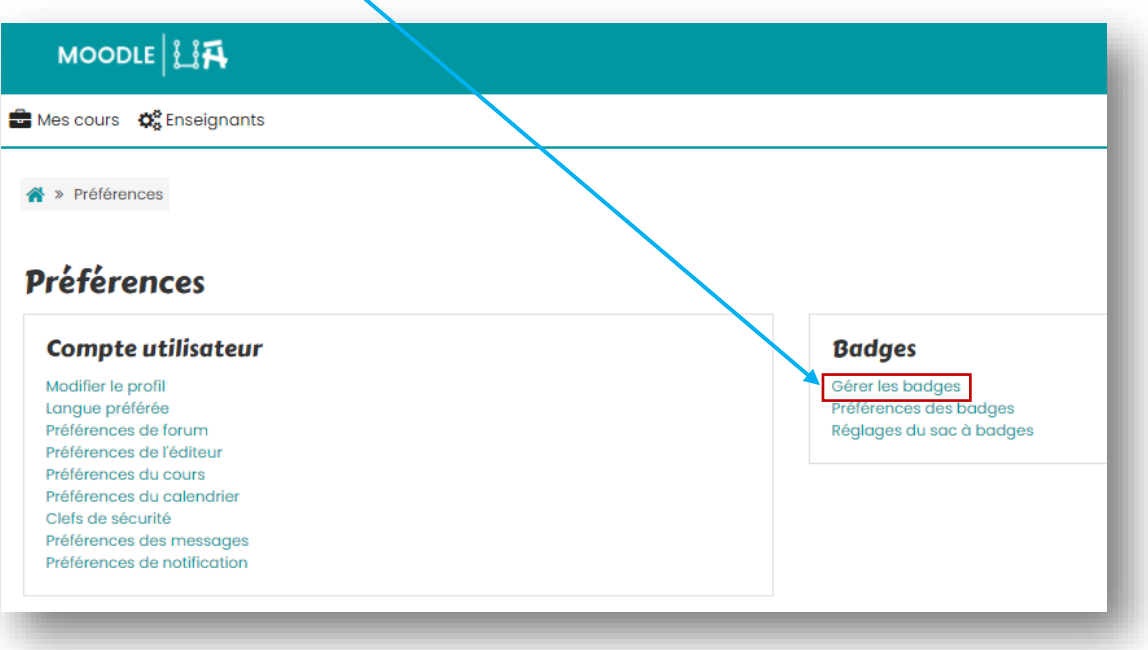

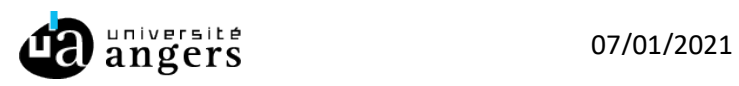

• Cliquez sur la flèche vers le bas sur le badge que vous souhaitez exporter. Enregistrez le badge sur votre ordinateur.

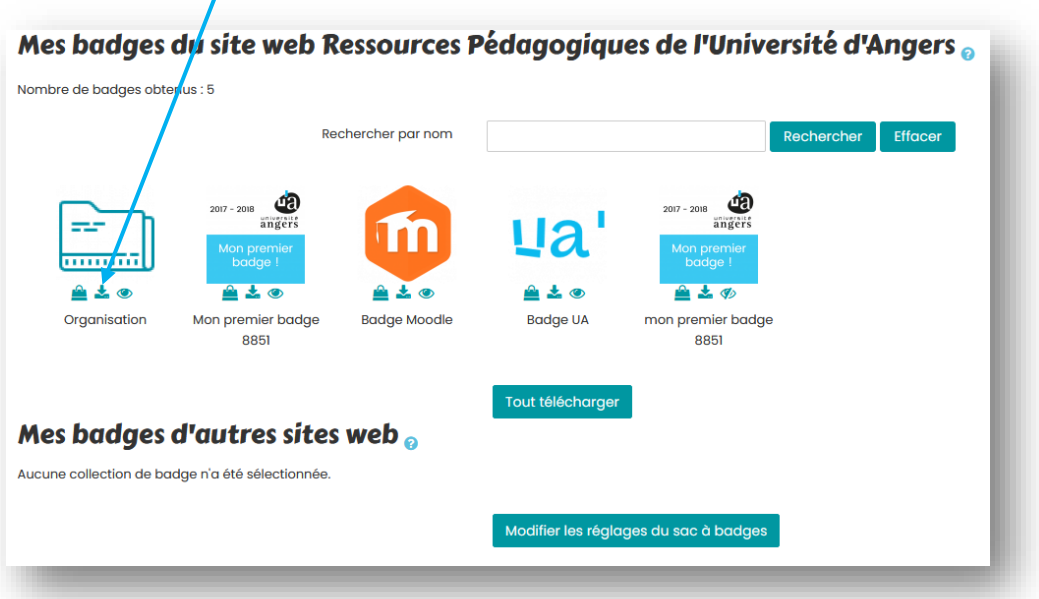

• Connectez-vous à Badgr [\(https://info.badgr.com/\)](https://info.badgr.com/#)C) Pour cela cliquez sur « Sign in » en haut à droite

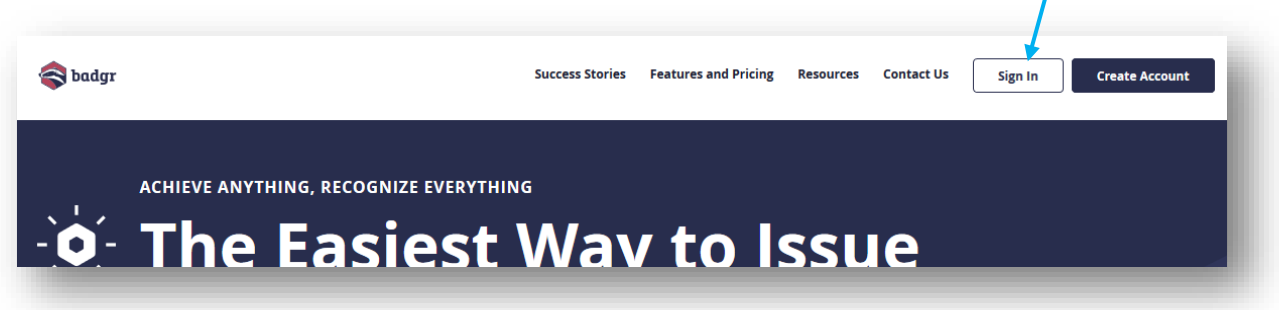

• Dans la liste, choisissez « US », pour valider cliquez sur « Save and continue ».

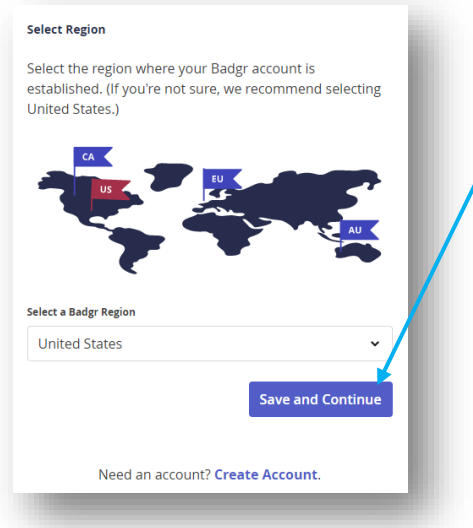

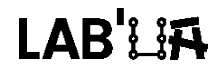

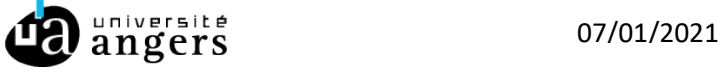

• Entrez vos identifiants et cliquez sur « Sign in »  $^2$  $^2$ 

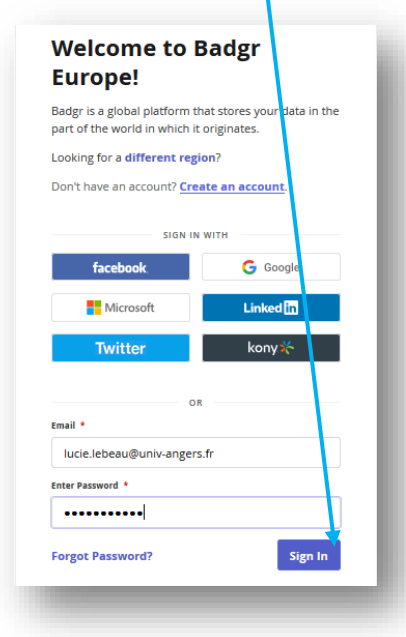

 $\mathbf{I}$ 

• Cliquez sur « Backpack » puis sur « Add Badge »

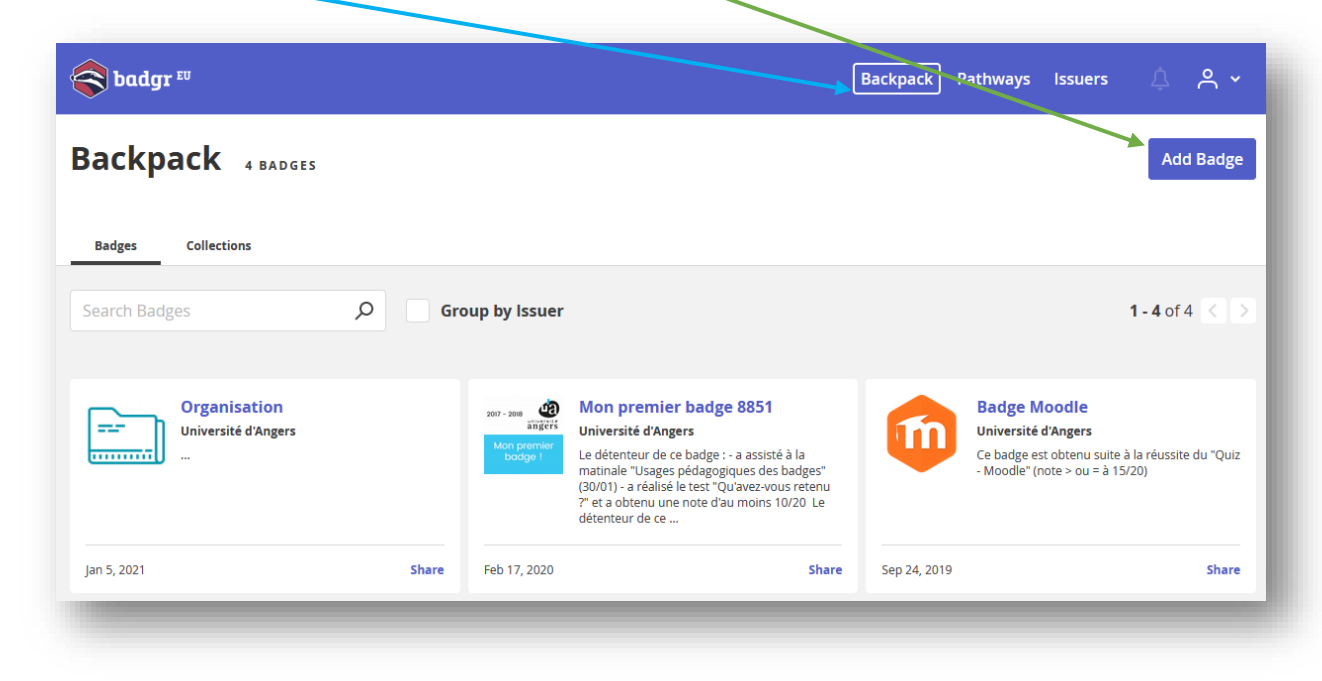

<span id="page-9-0"></span><sup>&</sup>lt;sup>2</sup> Si vous arrivez directement sur cette page, vous pouvez modifier la région en cliquant sur « different region » et en sélectionnant US.

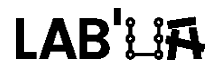

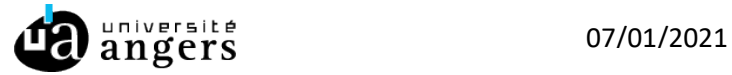

• Glissez-déposez le badge dans l'encadré ou cliquez sur « Select File to Upload » et récupérez le badge sur votre ordinateur. Validez en cliquant sur « Add Badge ».

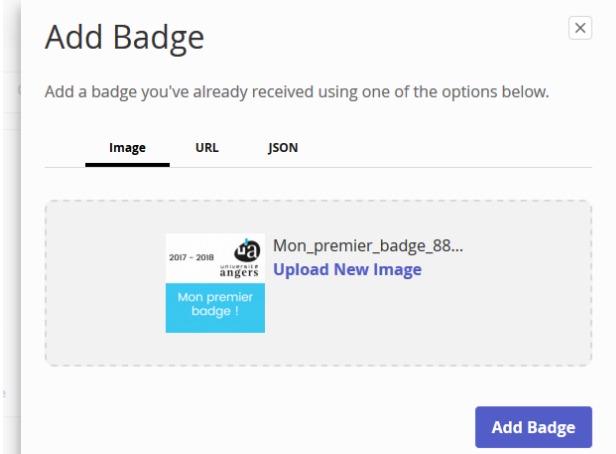

Le badge et ses métadonnées sont téléchargés sur le sac à badges externe.

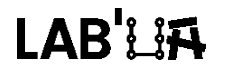

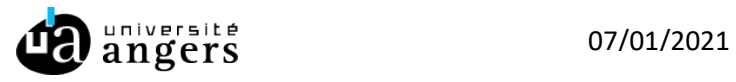